## **GEBRUIKSAANWIJZING**

De functies die worden aangepast door het bijwerken van de firmware worden hieronder beschreven.

# **Widgets en applicaties**

### **SNS-widget**

- **1** Druk op de knop <HOME>.
- **2** Tik op het scherm links of rechts om het dienstenscherm te selecteren.
- $3$  Raak  $\overline{N}$  laan.
- **4** Selecteer de SNS-widget.

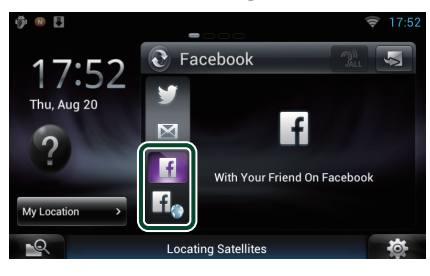

### H

Artikelen die u hebt gedeeld of geplaatst, worden weergegeven.

### li.

De webbrowser start en de Facebook-website wordt weergegeven.

## **Facebook (SNS-applicatie)**

- **1** Druk op de knop <HOME>.
- **2** Tik op het scherm links of rechts om het netwerkcontentscherm te selecteren.
- $3$  Raak [ $\boxplus$ ] aan.
- **4** Raak [ SNS] aan.
- **5** Raak [ (Facebook)] aan.
- **6** Voer de gewenste bewerking uit.

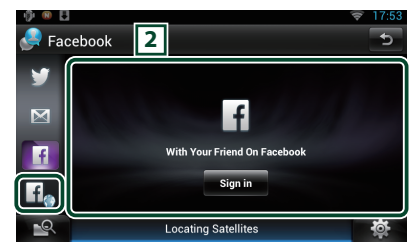

#### 2 **Artikellijst**

Artikelen die u hebt gedeeld of geplaatst, worden weergegeven.

Als dit wordt aangeraakt, worden de gegevens weergegeven.

Als de laatste gegevens bovenaan zijn weergegeven, kunt u via het omlaag schuiven van de lijst de gegevens bijwerken.

 $\mathcal{D}$  : Leest het artikel hardop voor.

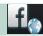

De webbrowser start en de Facebook-website wordt weergegeven.

## **Facebook (webbrowser)**

- **1** Druk op de knop <HOME>.
- **2** Tik op het scherm links of rechts om het dienstenscherm te selecteren.
- **3** Raak [  $\bigcirc$  ] aan.
- **4** Selecteer de SNS-widget.
- $\overline{5}$  Raak  $\overline{1}$   $\overline{0}$  ] aan.
- **6** Voer het e-mailadres/telefoonnummer en het wachtwoord in.

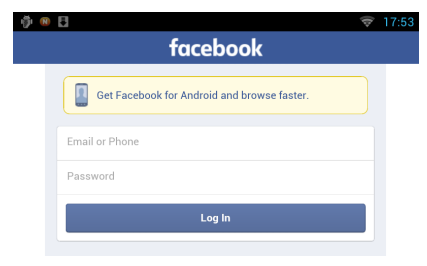

#### **7** Raak [Log In] aan.

U bent ingelogd op de Facebook-website.

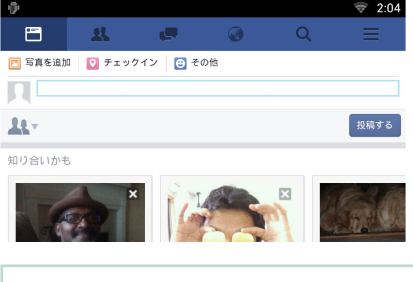

#### **Opmerking**

• U kunt de ID en het wachtwoord opslaan in de webbrowser.

# **Functies van de knoppen**

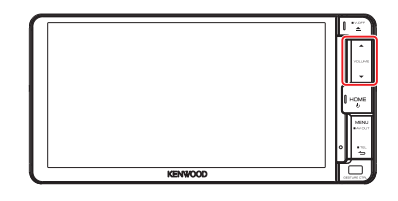

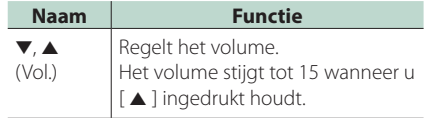